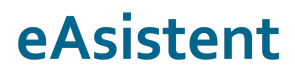

eŠola prenova in informatizacija poslovanja d.o.o. Cerkvena ulica 11, 4290 Tržič info@easistent.com www.easistent.com

## **eSoglasja**

## **Kako starši uredijo vnos varnostne kode in oddajo eSoglasje?**

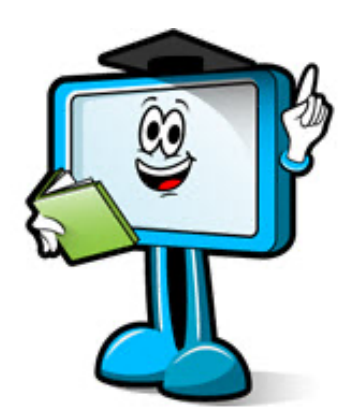

**September 2021**

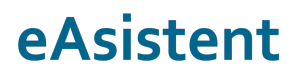

## **Vnos varnostne kode**

Ob začetku šolskega leta se staršem oz. skrbnikom pošiljajo **varnostne kode**, ki jih starši prejmejo na kontaktne podatke, zabeležene v eAsistentu. Ta proces poteka samodejno in vi kot šola s tem nimate nobenega dodatnega dela ali stroškov. Pogoj, da bo starš prejel varnostno kodo, je, da na šoli vpišete vsaj **en njegov kontaktni podatek** - telefonsko številko ali elektronski naslov.

V sporočilu z varnostno kodo so zapisana navodila za vpis varnostne kode. Varnostno kodo starš vnese preko povezave https://www.easistent.com/gdpr\_wizard#/korak/vnos\_kode.

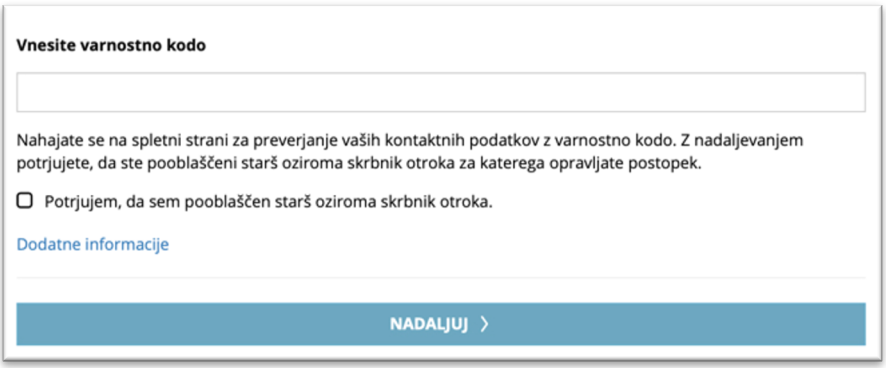

Starš sprva potrdi **pravilnost svojih kontaktnih podatkov**, nato pa izbere način **elektronskega komuniciranja s šolo**.

Ob izbiri Moje šole ali Sprotnega spremljanja šolanja otroka, si starš aktivira storitev in pridobi dostop do portala za starše.

## **Oddaja soglasja**

Staršu oz. skrbniku, ki **se je verificiral preko varnostne kode**, se na portalu se staršu na prvi strani izpišejo vsa **aktivna soglasja**, ki še niso oddana.

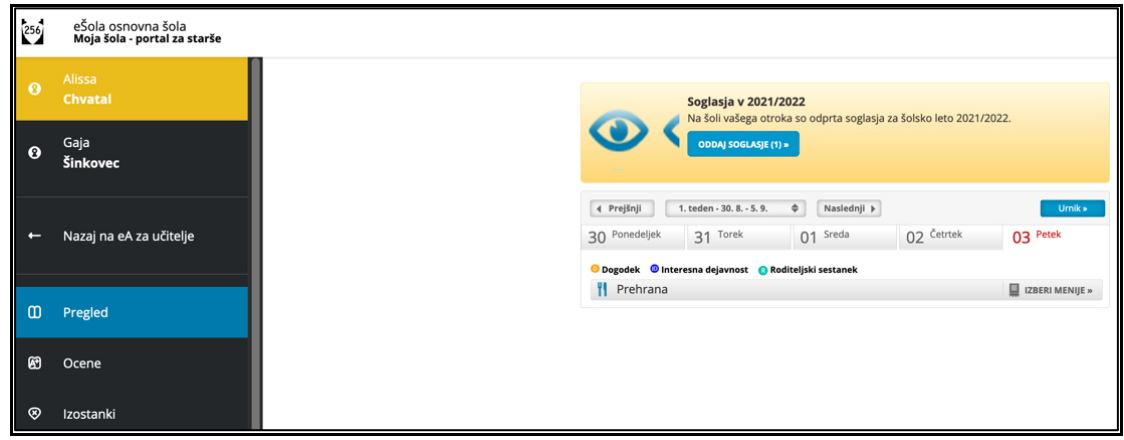

Ob kliku na **Oddaj soglasje**, se prikaže seznam neurejenih soglasij.

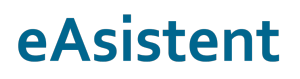

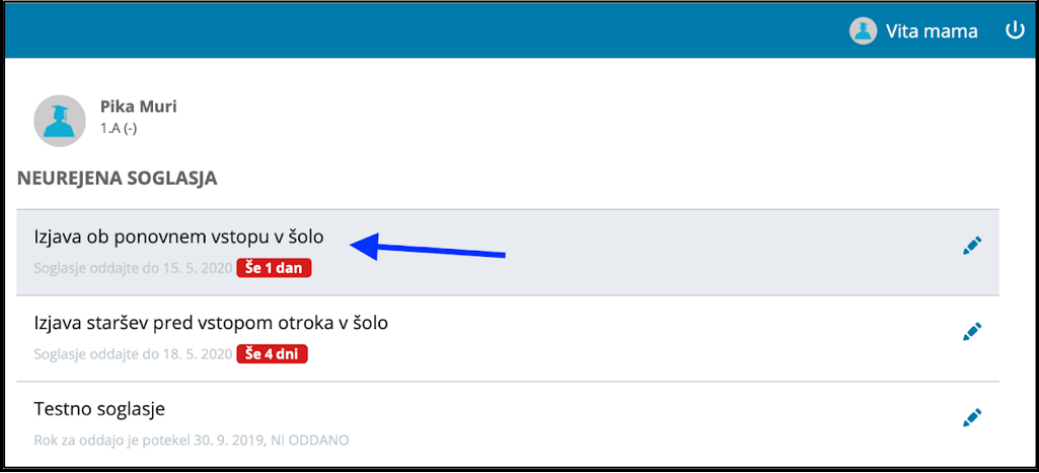

Starši kliknejo na soglasje, ki ga želijo urediti in enostavno izberejo **SOGLAŠAM** ali **NE SOGLAŠAM** ob posameznem soglasju in vse zaključijo z **ODDAJ SOGLASJE**.

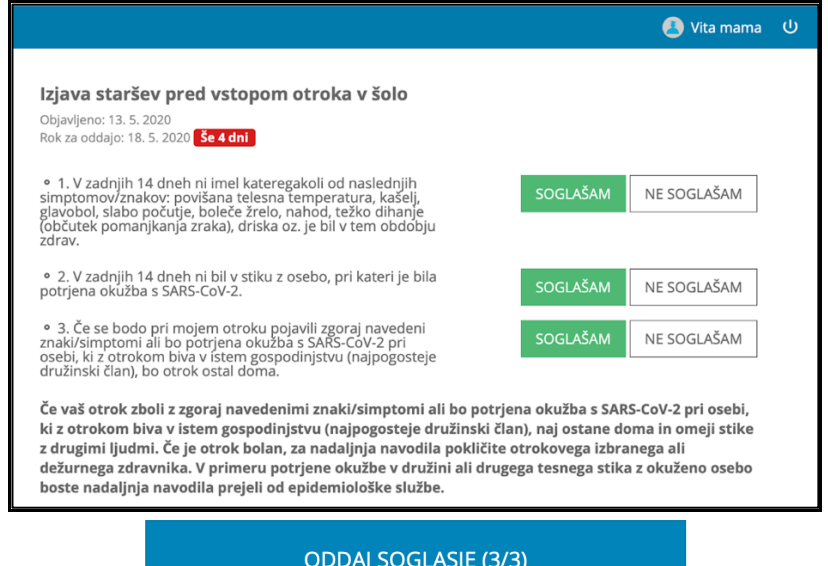

Oddano soglasje se premakne med **UREJENA SOGLASJA**.

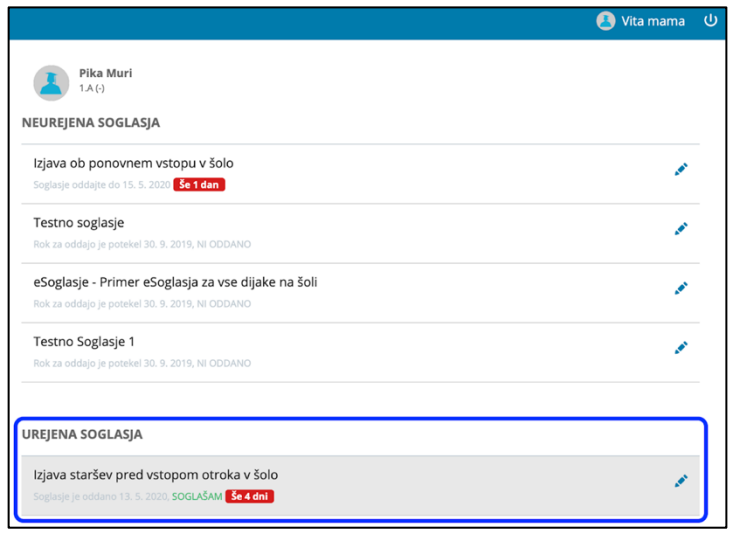